QuickStart

Queclink-to-Azure

## Quickstart - Queclink to Azure IoT Hub

Quickly integrate Queclink devices to Azure IoT Hub

# **Queclink to Azure IoT Hub**

This guide will walk you though integrating a Queclink device to Azure IoT Hub using an available solution template.

### **Pre-requisites**

- 1. Account on Tartabit IoT Bridge.
- 2. Access to a Microsoft Azure subscription.
- 3. Queclink GL500 or GV500 devices.

### Details of this guide

- ► In this guide you will:
  - Create a new Azure IoT Hub.
  - Retrieve the credentials needed to connect to your Azure IoT Hub.
  - Import a solution template, this will create all of the required triggers, services, and endpoints required to connect your device.
  - Connect a Queclink device
  - Verify that the device is properly reporting into the Azure IoT Hub.

### 1. Create an IoT Hub in Azure

If you already have an IoT Hub, you can skip this step.

For a detailed walkthrough from Microsoft, check out the following link:

https://docs.microsoft.com/en-us/azure/iot-hub/iot-hub-create-through-portal

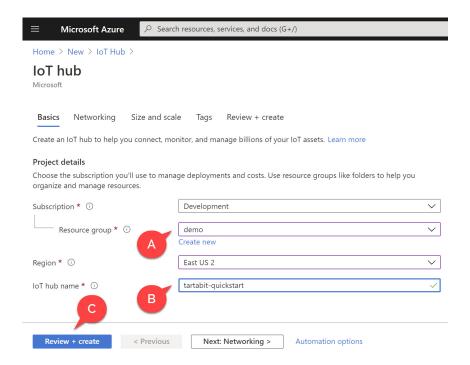

- A: Select an existing resource group or create one.
- B: Provide a unique name for your IoT Hub.
- C: You can skip the other tabs and create a new Hub.

## 2. Retrieve your IoT Hub connection string

- 1. Navigate to your new Azure IoT Hub.
- 2. Click Shared Access Policies.

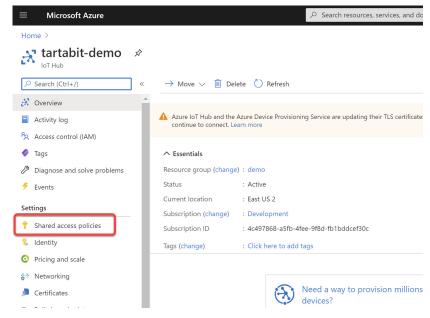

3. Select **iothubowner** (this is required because the IoT Bridge will automatically provision devices in the IoT Hub as they are needed).

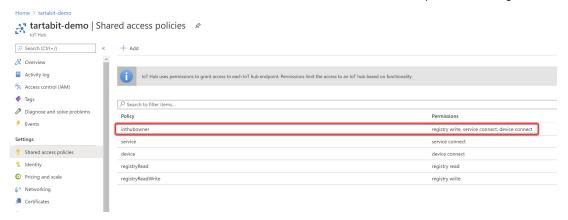

4. Copy the Connection string - primary key value and save it for later.

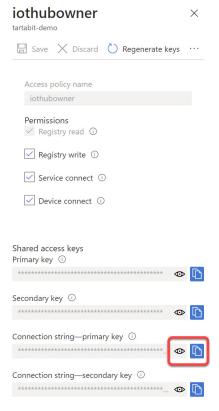

### 3. Prepare a Queclink device

Ensure your devices is configured according to the instructions below to ensure accurate reporting.

#### **GV500** device

- 1. Configure backend server registration
- Report Mode: UDP mode
- Main Server IP: queclink-us.tartabit.com (or the correct URL for your server).
- Main Server Port: 10000
- ▶ Buffer Mode: 0: Disable
- Protocol Format: HEX

```
1 AT+GTSRI=gv500,4,,0,queclink-us.tartabit.com,10000,,0,,0,0,1,0,,,FFFF$
```

- 2. Ensure the correct minimum hex report masks are present, the RSP Mask and EVT Mask must have the following fields enabled:
- ► Check Device Type
- ► Check Length
- Uncheck Device Name (highly recommended to use IMEI instead of custom name)
  - 1 AT+GTHRM=gv500,,,6F,FDF7FF,FC37FF,FD7D,EF,7D,7D,,,FFFF\$

#### GL500 device

1. Configure backend server registration

► Report Mode: UDP mode

Main Server IP: queclink-us.tartabit.com (or the correct URL for your server).

Main Server Port: 10000

▶ Buffer Mode: 0: Disable

Protocol Format: HEX

```
1 AT+GTSRI=gl500m,4,1,0,queclink-us.tartabit.com,10000,,0,,0,0,0,0,1,,FFFF$
```

- 2. Ensure the correct minimum hex report masks are present, the RSP Mask and EVT Mask must have the following fields enabled:
- ► Check Device Type
- ► Check Length
- Uncheck Device Name (highly recommended to use IMEI instead of custom name)
  - 1 AT+GTHRM=g1500m,,,7F,FF6F,FF6F,F77F,7F,,,,,FFFF\$

### 4. Import the solution template

Follow the steps below to import the solution template:

1. Click Solution Templates at the bottom of any page.

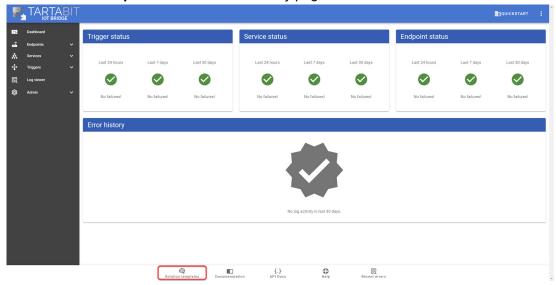

2. Find the Queclink to Microsoft Azure IoT Hub template and click Import.

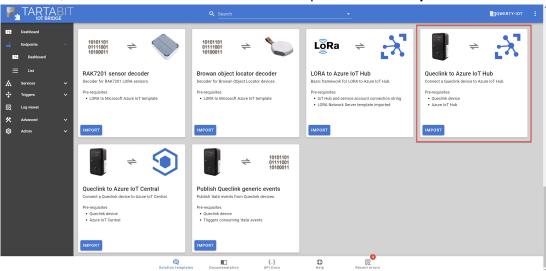

- 3. Follow the instructions below to import the template:
- A: Enter the IMEI or device name of your device.
- ▶ B: Enter the Azure IoT Hub connection string that you previously saved in Step #1.
- C: Select the option to **Start Triggers** this will automatically start all of the new triggers upon import.
- D: Click import when finished.

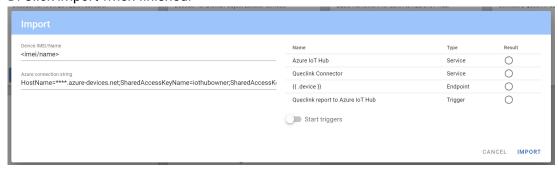

## 5. Verify the import was successful

You should receive an import result like this:

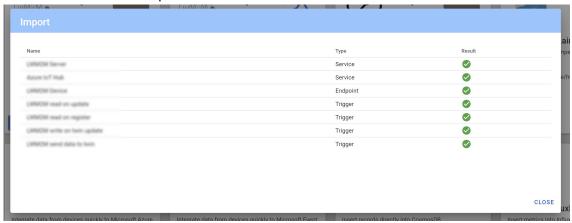

### 6. Connect your Queclink device

Now that everything has been imported, you can connect your first Queclink device.

Verify that the client is connected by navigating to Endpoints -> List and checking the status.

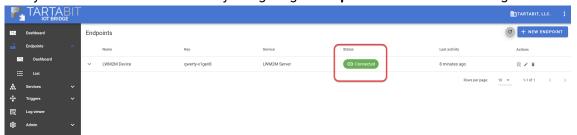

## 7. Check your device in Azure IoT Hub

With the device connected, you should now see it connected in the IoT Hub, and data being updated in the device twin.

1. Navigate to your Azure IoT Hub

#### 2. Click IoT Devices

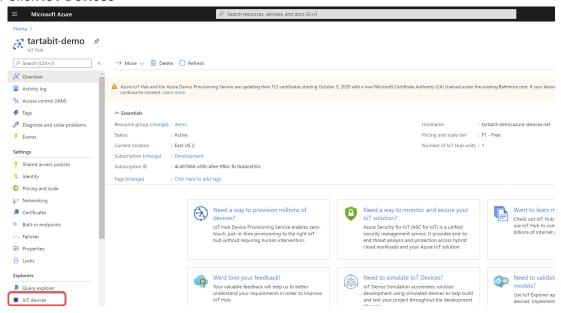

3. You should see your newly created device, click on it.

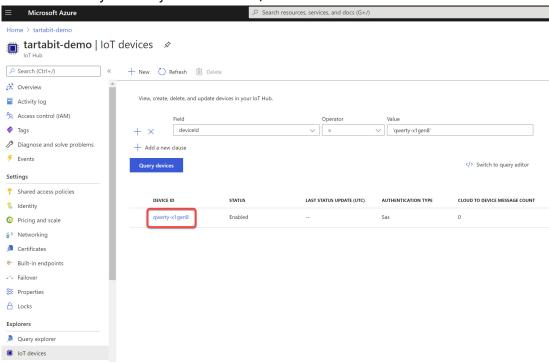

#### 4. Click on Device Twin

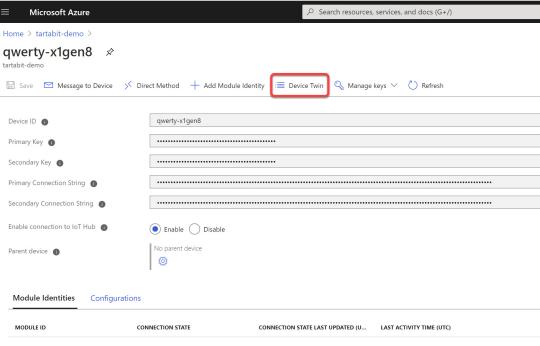

There are no module identities for this device.

5. You will see the LWM2M object data in your twin.

```
Microsoft Azure

    Search resources, services, and docs (G+/)

Home > tartabit-demo > qwerty-x1gen8 >
Device twin 🖈
      qwerty-x1gen8
 ☐ Save ○ Refresh
          The device twin for 'qwerty-x1gen8' is shown below. You can add tags and desired properties to your device twin here. To remove a tag or desired
            "device": {
              "0": {
                "batteryLevel": 0,
               "batteryStatus": "normal",
"currentTime": "2020-10-08T15:12:19Z",
"deviceType": "Cellular Module",
                "errorCode": {
                  "0": "no error"
                },
                "firmwareVersion": "20.06.11.0203",
                "hardwareVersion": "Rev 0",
                "manufacturer": "Telit",
                "memoryFree": 12669152,
                "memoryTotal": 12864892,
                "modelNumber": "Not Set",
                "serialNumber": "Not Set",
                "softwareVersion": "1.0.2",
                "supportedBindingandModes": "UQ",
                "timezone": "EDT",
"uTCOffset": "-04:00"
           "firmwareUpdate": {
                "firmwareUpdateDeliveryMethod": 2,
                "firmwareUpdateProtocolSupport": \{\\
                  "0": 0,
                  "1": 1,
                  "2": 2,
```

6. You can use the Azure IoT Explorer to view the telemetry as well.

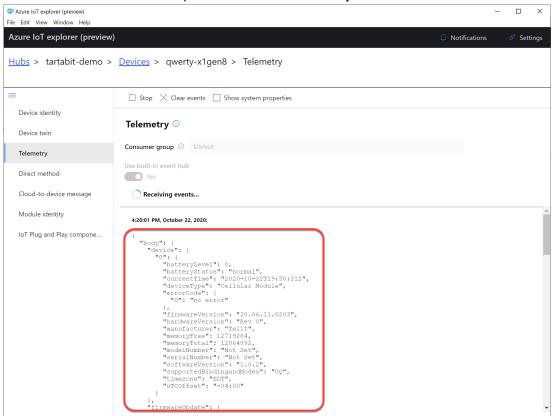

### You are done!

Powered by Wiki.js